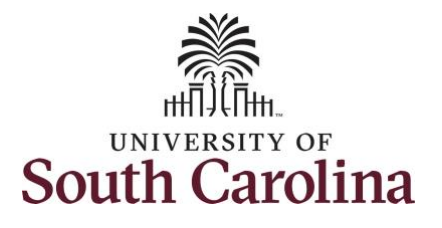

## **How to view absence requests for an employee:**

This job aid outlines how a manager can view absence requests for an employee. A manager has the ability to search for direct and indirect employees in the Time and Absence Workcenter to include approving, reporting, and viewing activities.

**Navigation:** Employee Self Service > Manager Self Service > Time and Absence Workcenter **Processing Steps Screenshots** I Employee Self Service **SOUTH CAROLINA** A Q P **Step 1:** On the Employee Self Service **Time and Absence Talent Profile** Payrol My Homepage landing page, click the **Choose Other**  Manager Self Service **Homepages** drop-down arrow and **Employee Self Service** select **Manager Self Service** from the list. Last Pay Date 04/30/2021 **Benefit Details USC Profile Step 2:** Click the **Time and Absence**  ▼ Manager Self Service UNIVERSITY OF<br>SOUTH CAROLINA A Q P **Workcenter** tile.Manager Dashboard Approvals My Team ORACLE **FEOPLESOFT Absence Analytics** Time and Absence Workcenter 17

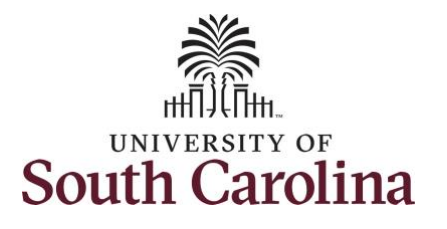

## **Time and Absence Workcenter**

provides a central area to access the most used time and absence related activities. It enables managers to access various pages and keep multiple windows open while doing their daily work.

The activities provided within the Time and Absence Workcenter include Approving, Reporting, viewing time and absence related transactions, queries, and reports.

**Step 3:** Click the **Manage Time and Absence** drop-down arrow.

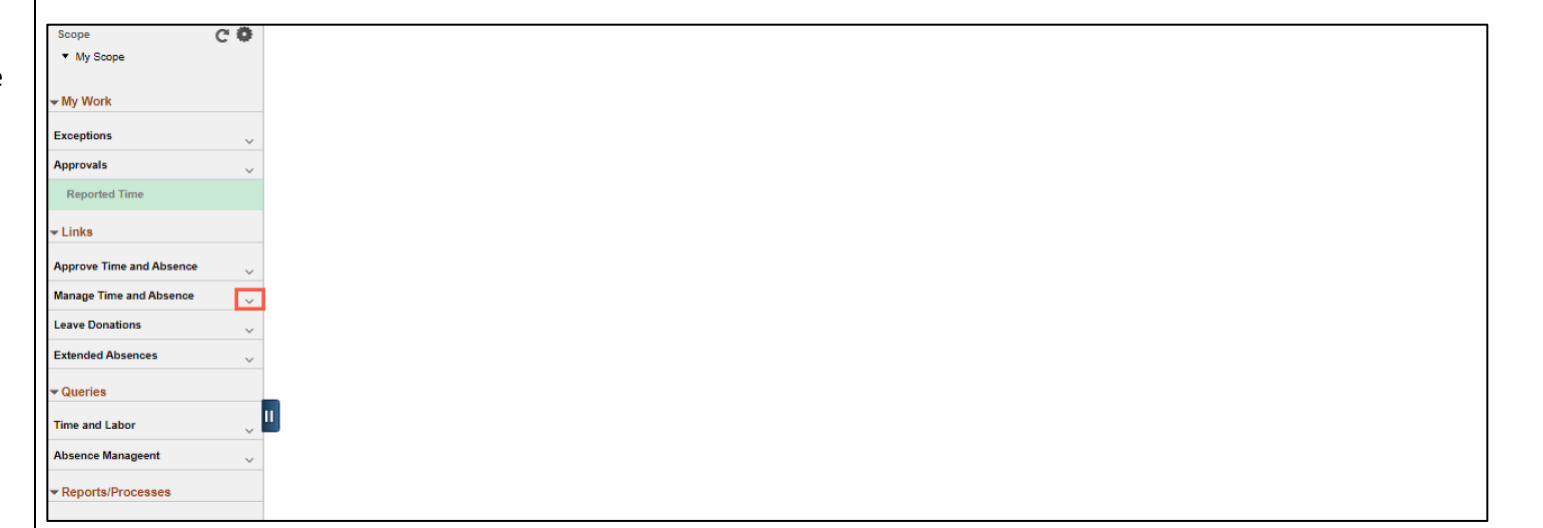

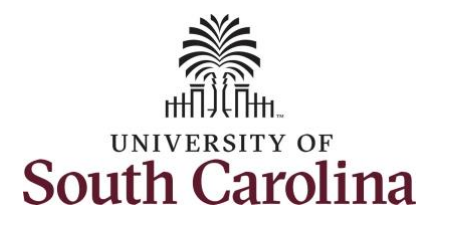

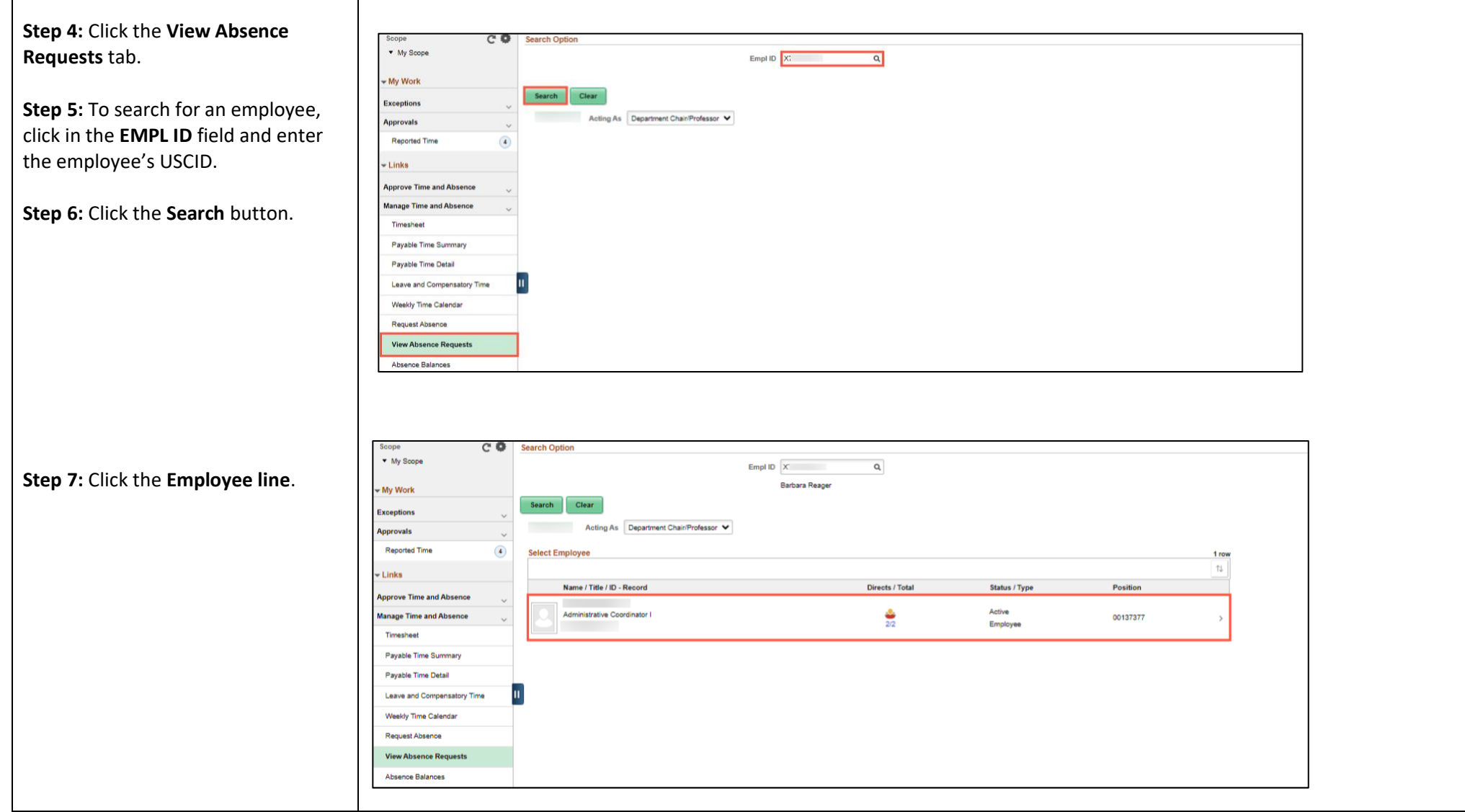

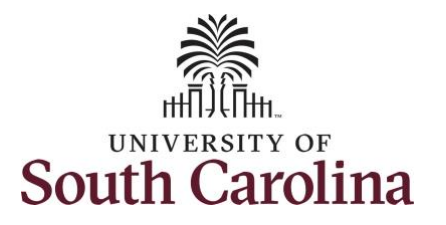

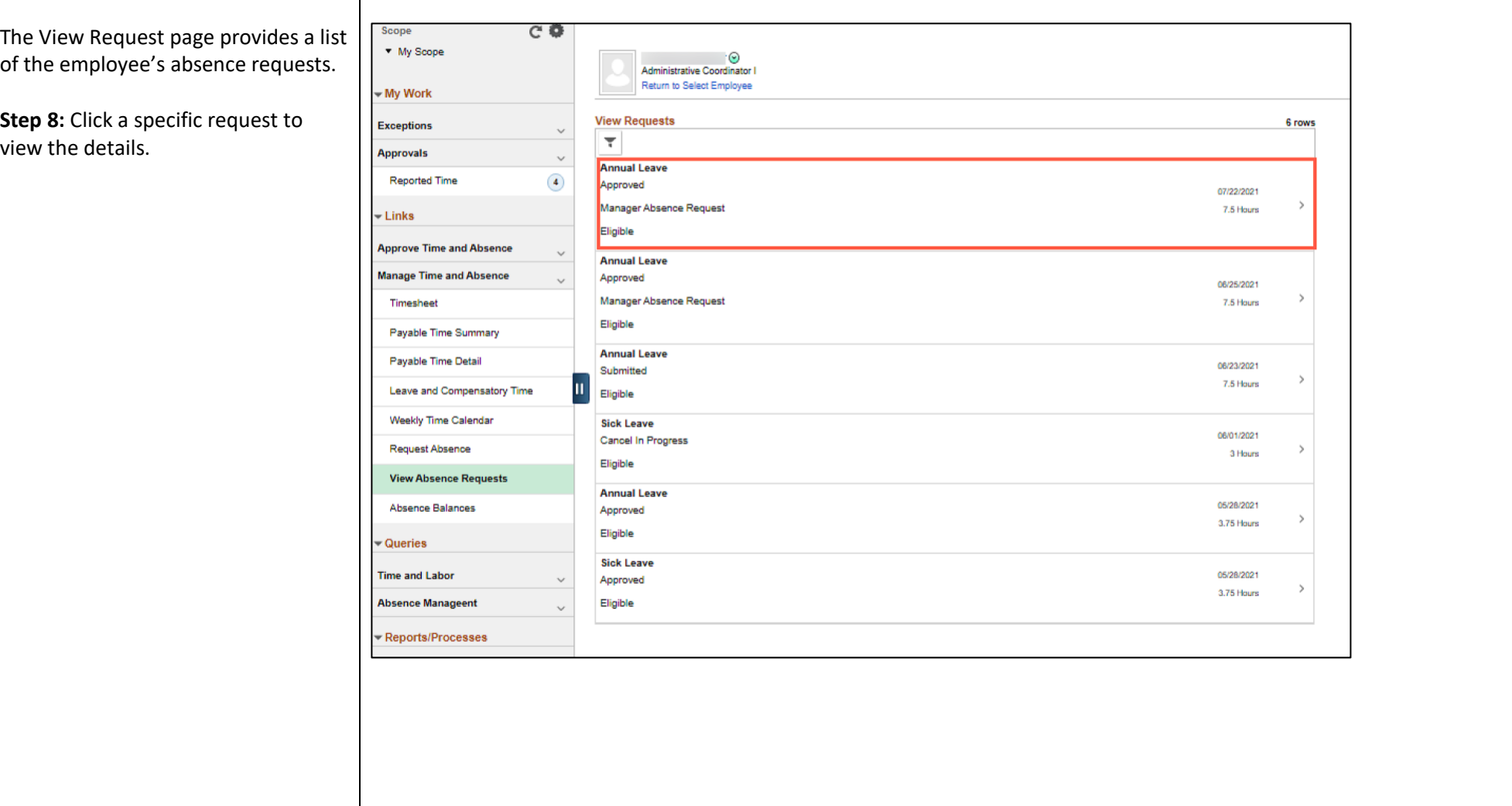

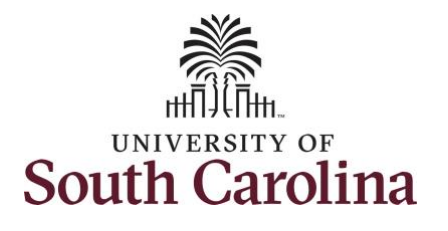

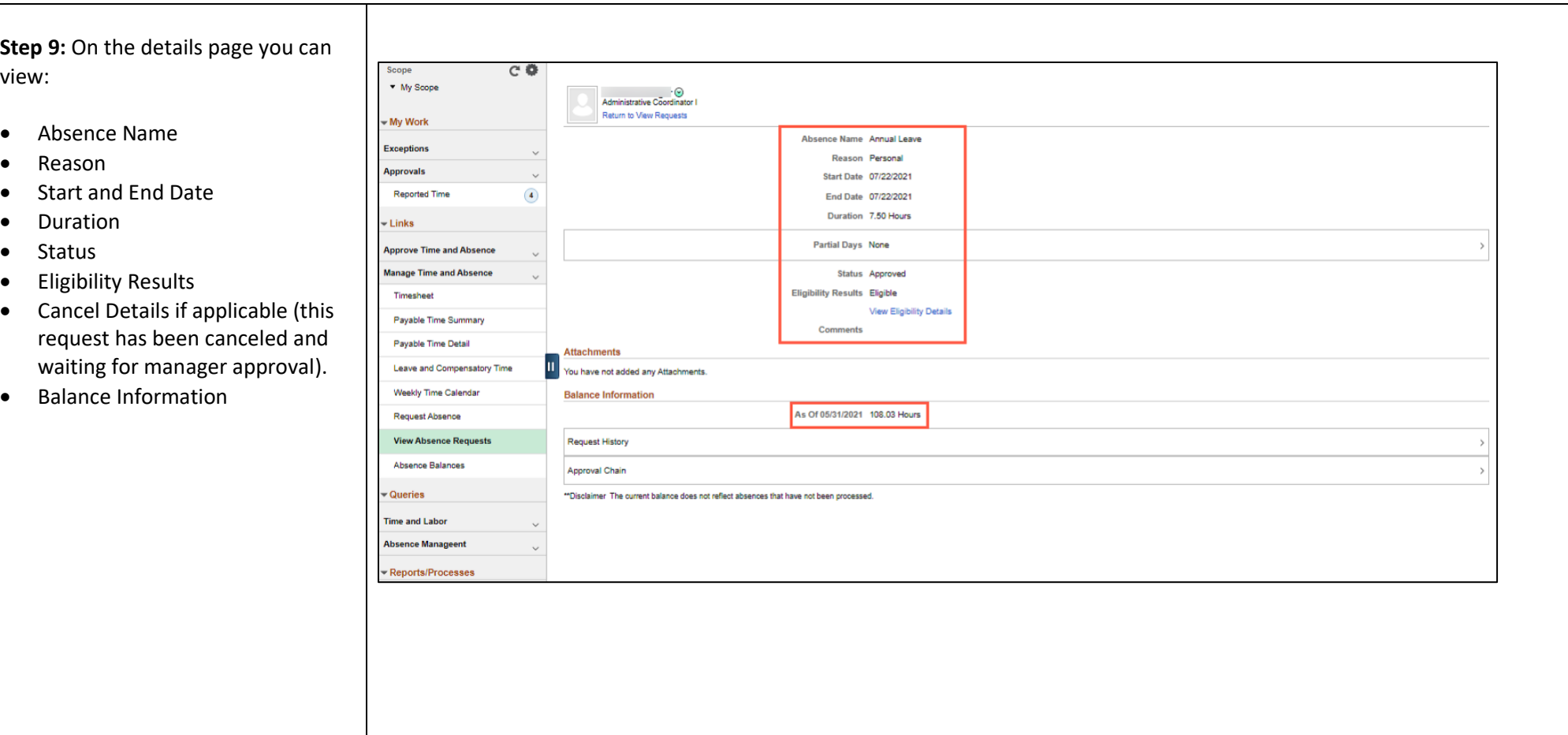

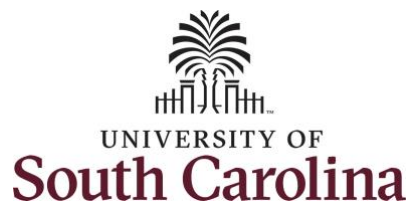

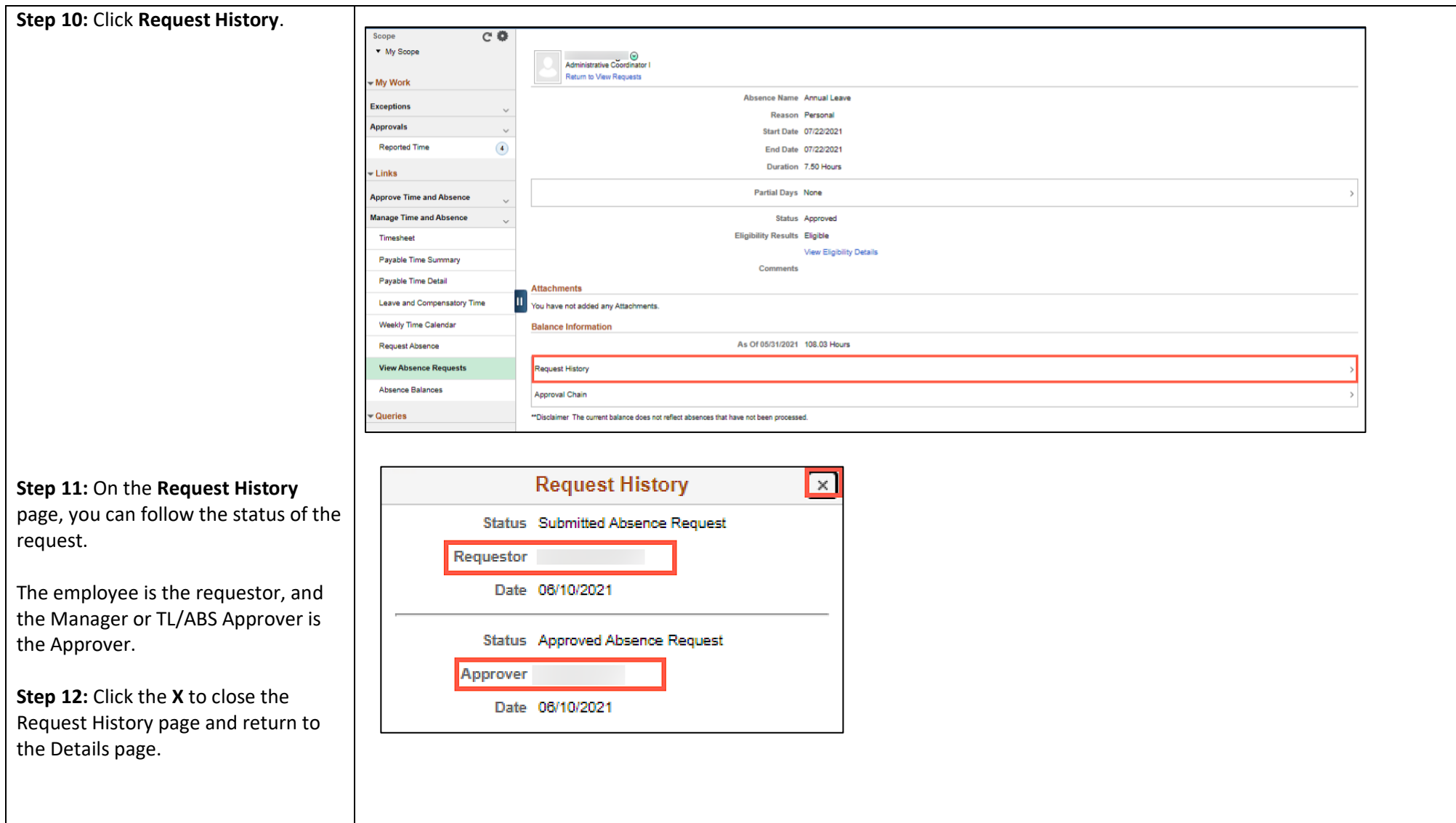

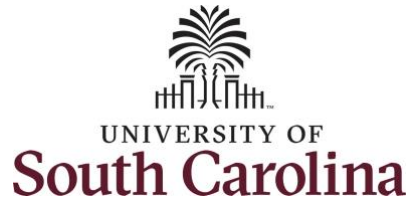

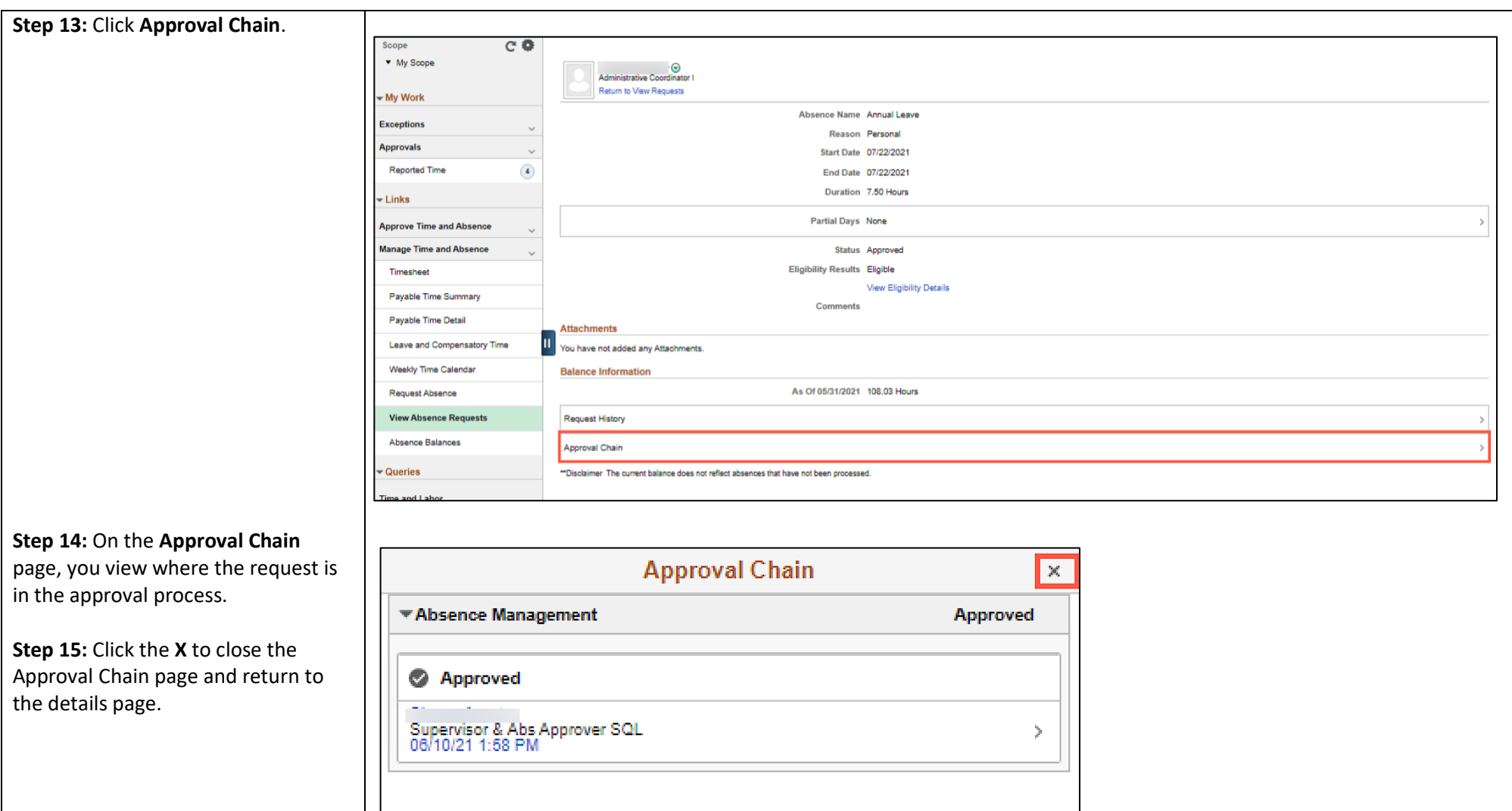

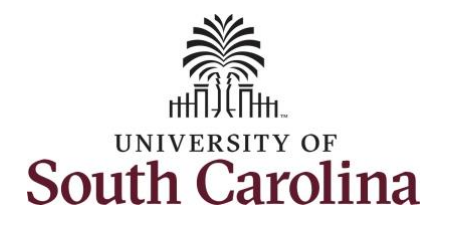

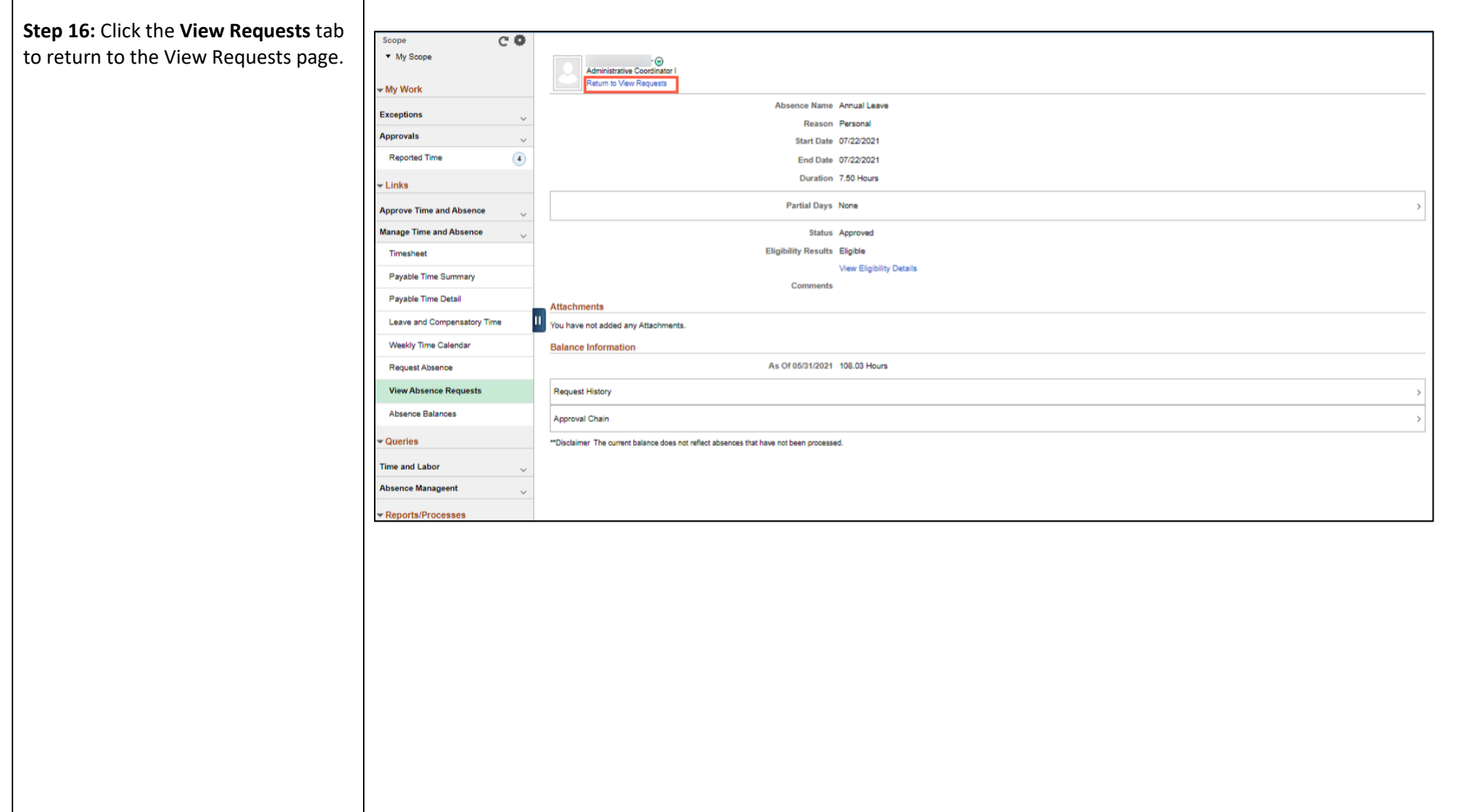

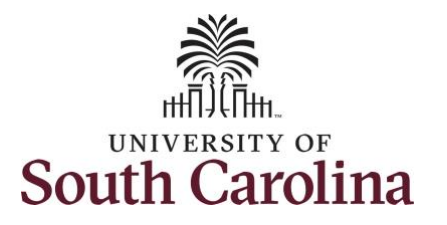

**Step 17:** Select another request to view or click the **Time** tab to return to the Time Self Service page where you can continue to enter, request and/or view time and absence information.

**Step 18:** Click the **View Absence Requests** tab to search for another employee or move on to another task that you need to complete within the Time and Absence Workcenter.

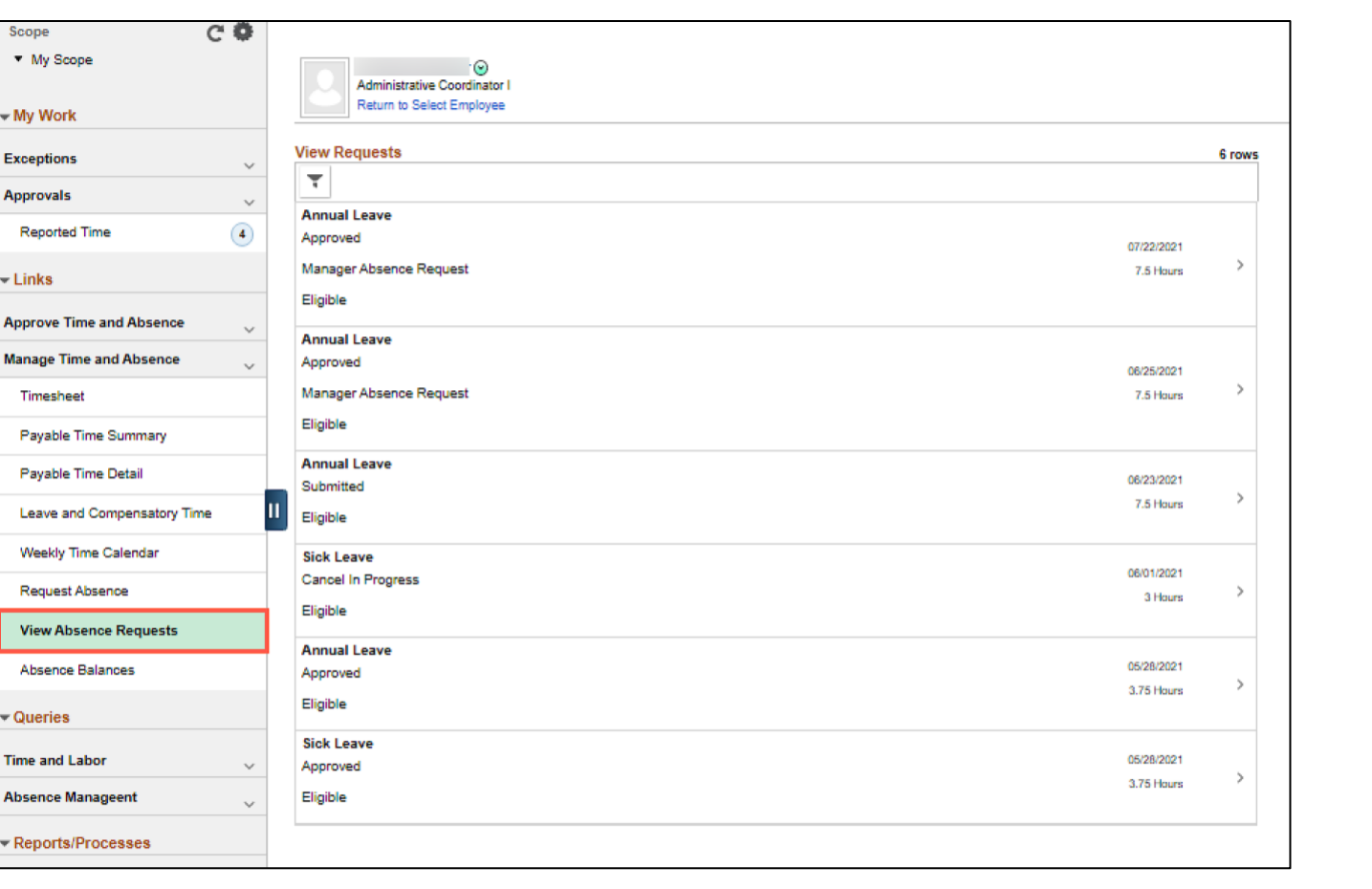

You successfully learned how to view absence requests for an employee.